# TUTORIAIS MOODLE

**CONTEÚDO** 

## **IMPORTANTO CONTEÚDO**

Orientações sobre como importar atividades e recursos de outro curso ou disciplina

Elaborado por John Watson

Coordenação UAB **Campus Natal Zona Leste** 

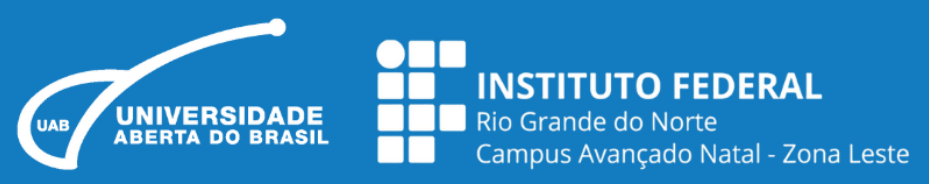

### **IMPORTAR CONTEÚDO**

Este recurso permite que o professor realize a importação de atividades e recursos de qualquer outro curso/disciplina que tenha perfil para edição. Essa funcionalidade auxilia na construção da página, evitando que o professor reconfigure essas atividades e recursos a cada novo curso/disciplina.

Para realizar a importação o professor deve estar no curso/disciplina que receberá as atividades e recursos importados. Na barra de Menus, você deverá clicar em mais > reutilizar curso.

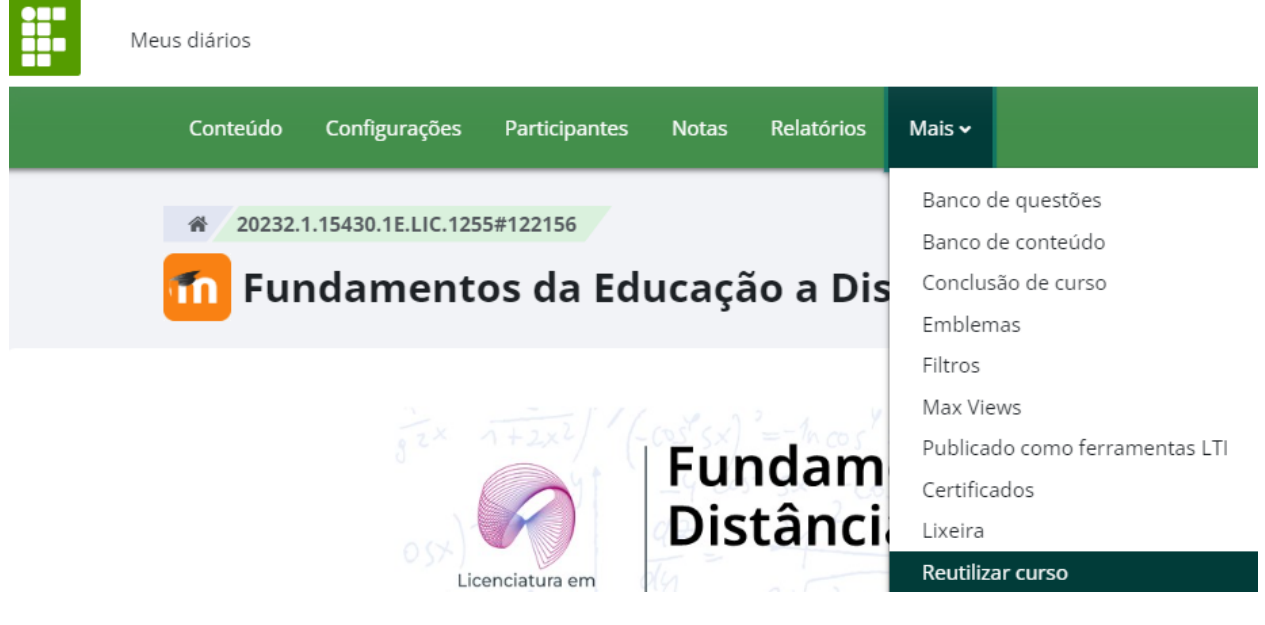

Importar  $\div$ 

1. Selecionar o curso ▶ 2. Configurações iniciais ▶ 3. Configurações do esquema ▶ 4. Confirmação e revisão ▶ 5. Executar a importação ▶ 6. Concluir

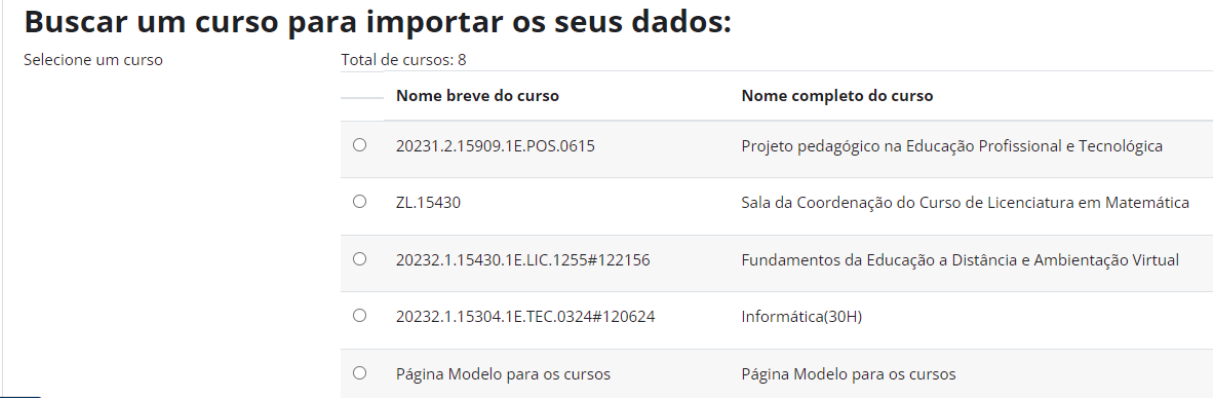

Fonte: printscreen moodle IFRN

Na página seguinte, aparecerá os cursos/disciplinas em que o professor foi docente, Caso o curso desejado não apareça na listagem, o professor pode digitar o nome no campo de busca e depois clicar em "Buscar". Após escolher qual o curso/disciplina que terá seu material importado clique em CONTINUAR. A página seguinte mostra os passos que devem ser efetuados para a conclusão da importação.

#### **CONFIGURAÇÕES INICIAIS**

O professor deve utilizar as caixas de seleção para escolher os tipos de itens que serão mostrados no próximo passo da importação.

Ao concluir a escolha clicar em PRÓXIMO.

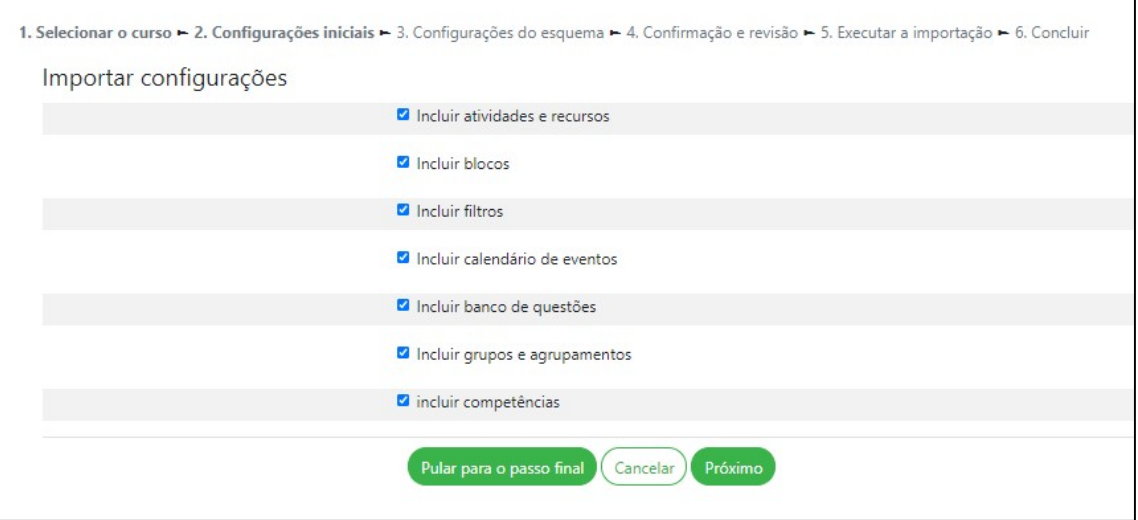

Imagem 3: itens para importação Fonte: printscreen moodle IFRN

#### **CONFIGURAÇÃO DO ESQUEMA**

Nesta etapa o professor deve selecionar quais as atividades e recursos participarão da importação.

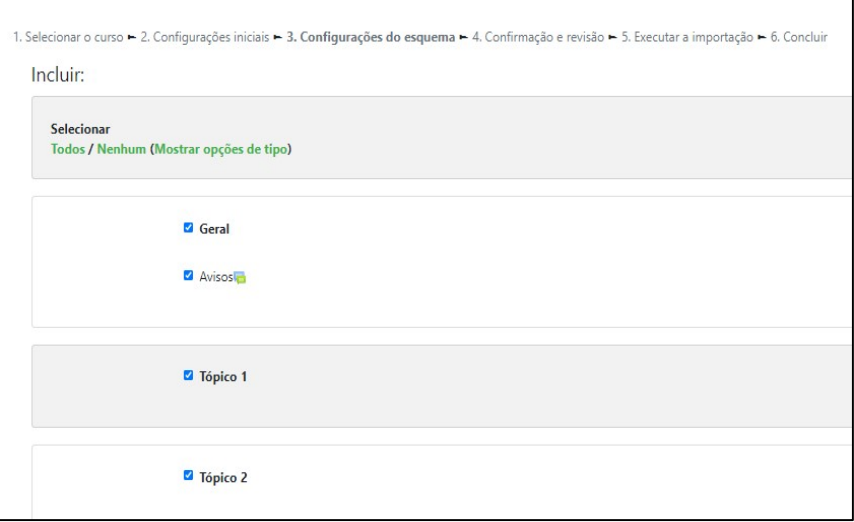

Depois que a seleção estiver concluída o professor deve clicar em PRÓXIMO. Caso queira retornar a página anterior clique na opção VOLTAR ao final da página, ou então CANCELAR para interromper a importação.

#### **CONFIRMAÇÃO E REVISÃO**

Nesta etapa, ao lado de cada item, estão as marcas de verificação em verde quando o item for escolhido para importação e em vermelho quando o item for excluído da importação. Após esta verificação o professor deve clicar em EXECUTAR A IMPORTAÇÃO.

Caso queira retornar a página anterior clique na opção VOLTAR ao final da página, ou então CANCELAR para interromper a importação.

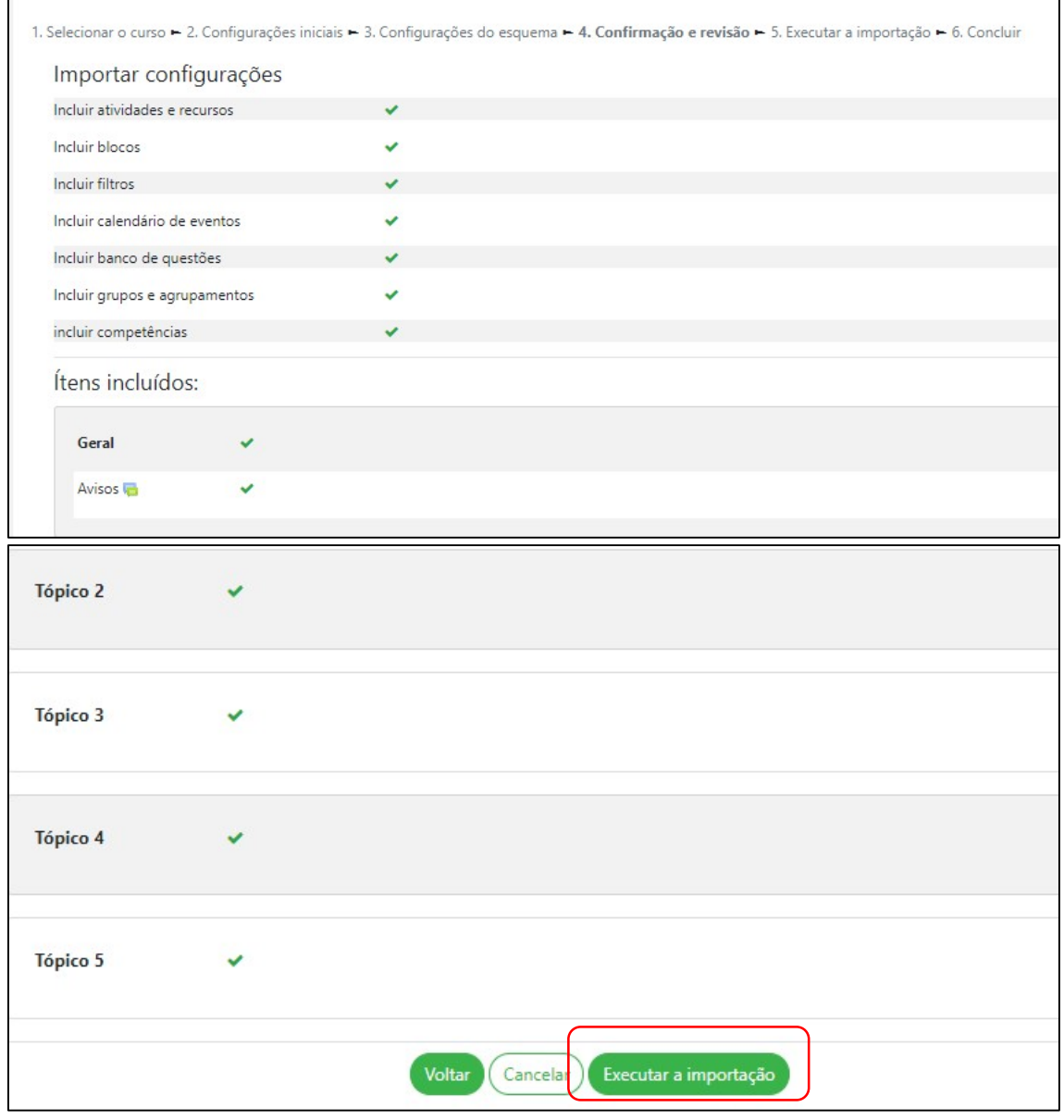

٦

Imagem 5: conferência dos itens importados Fonte: printscreen moodle IFRN

#### **EXECUTAR A IMPORTAÇÃO**

 $\Gamma$ 

Nesta etapa a "importação" está sendo efetuada. Caso a importação tenha sido concluída aparecerá a mensagem IMPORTAÇÃO COMPLETA. Agora, basta retornar a área de trabalho do curso/disciplina que os recursos (materiais) e atividades selecionadas no processo de importação aparecerão nos respectivos tópicos.